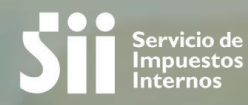

## **SISTEMA DE** PETICIONES ADMINISTRAVIVAS (SISPAD)

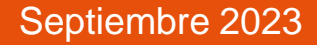

#### **Introducción:**

El sistema de peticiones administrativas (SISPAD) le permite al contribuyente ingresar sus consultas de materias predefinidas (listado de materias) y recibir una respuesta por parte del Servicio.

Dependiendo de la materia, deberá ingresar archivos (obligatorios u opcionales) que cumplan con las características respectivas.

Se podrán solicitar más antecedentes cuando el funcionario así lo estime.

La acción que realice el Servicio (respuesta) incluirá levantar anotaciones, rectificar formulario, autorizar folios de documentos electrónicos, emitir documentos de salida como Resoluciones, Certificados entre otros.

- Al ingresar la aplicación mostrará la información del contribuyente.
- Deberá seleccionar una materia y una descripción del trámite que está ingresando.
- Existen materias que solicitan campos adicionales a completar por el contribuyente.

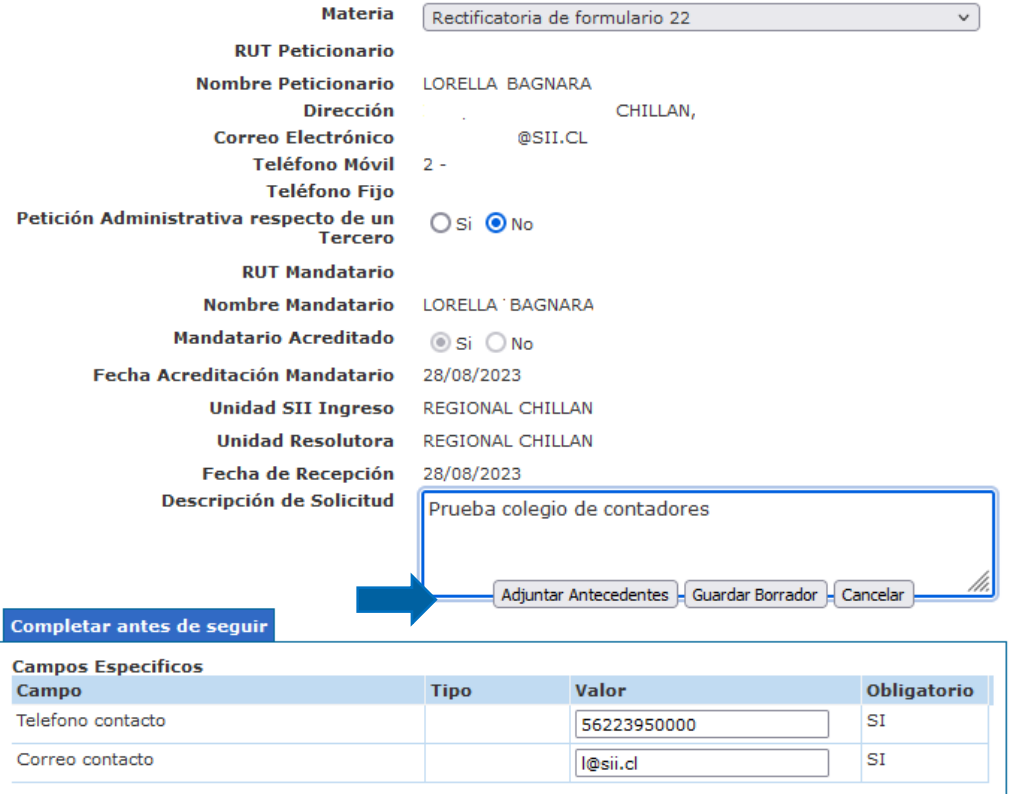

Se deben adjuntar los documentos que solicita la materia

www3.sii.cl

"Sr. Peticionario:

Para continuar con su trámite adjunte los antecedentes que respaldan su solicitud.

Si desea continuar presione Aceptar; si desea salir presione Cancelar."

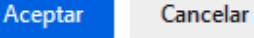

Trámite: Rectificatoria de formulario 22

Documentos a presentar:

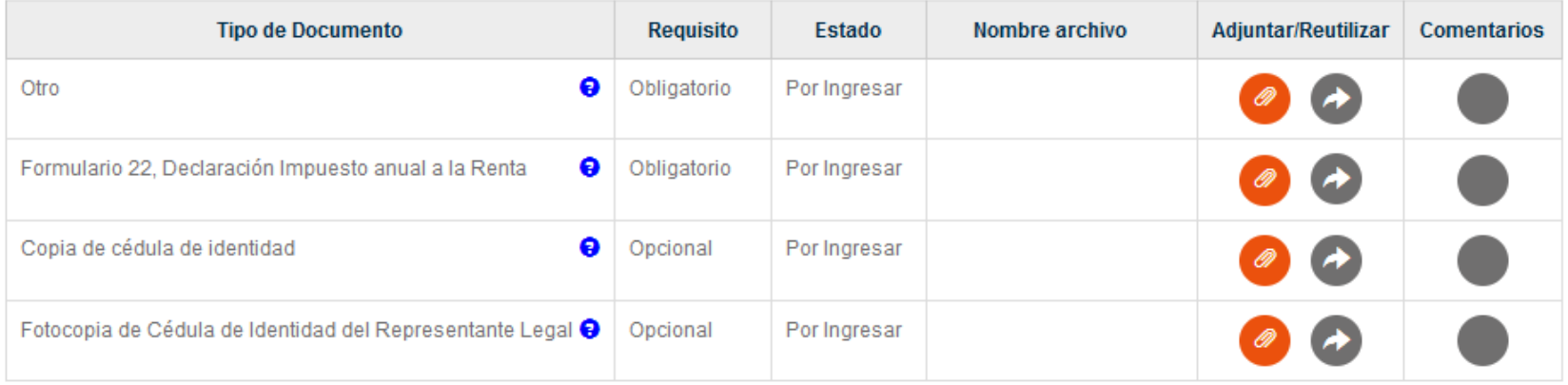

+ Agregar otro tipo de documento no incluido en la lista.

Se deben adjuntar los documentos que solicita la materia

www3.sii.cl

"Sr. Peticionario:

Para continuar con su trámite adjunte los antecedentes que respaldan su solicitud.

Si desea continuar presione Aceptar; si desea salir presione Cancelar."

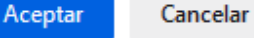

Trámite: Rectificatoria de formulario 22

Documentos a presentar:

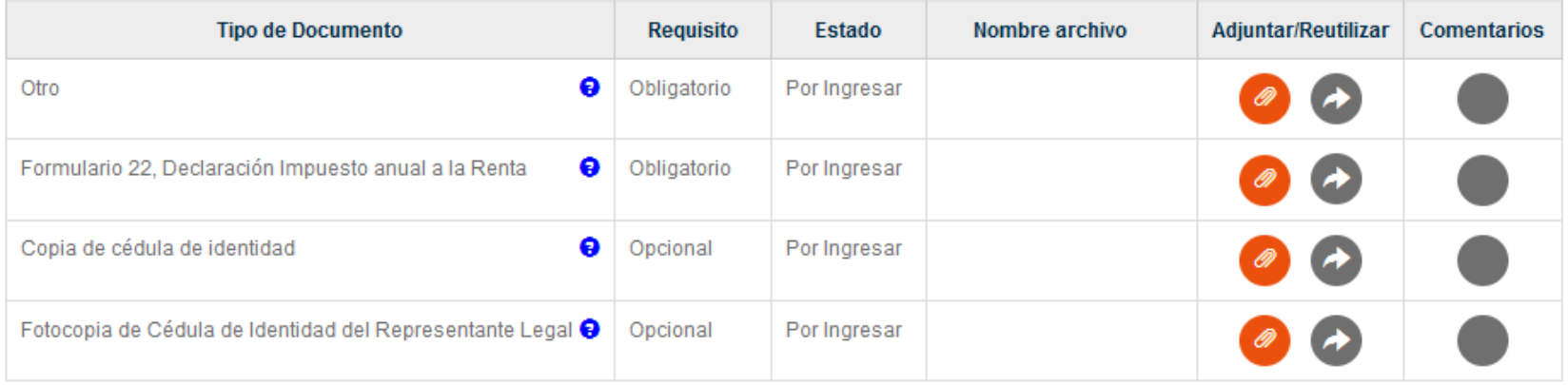

+ Agregar otro tipo de documento no incluido en la lista.

Se deben adjuntar los documentos que solicita la materia

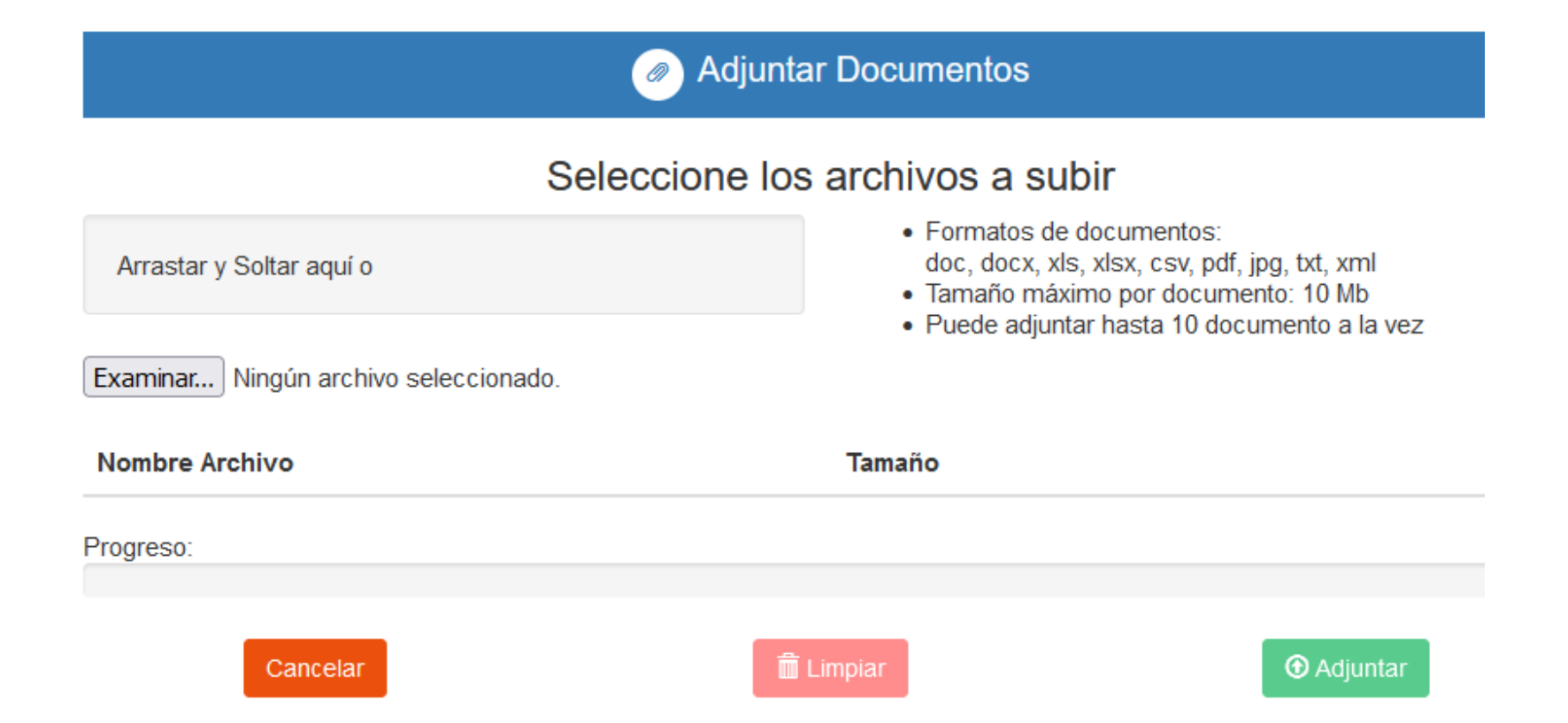

#### **SISPAD**

Concolor

#### **Ingreso de una Petición Administrativa por Internet**

Se deben adjuntar los documentos que solicita la materia

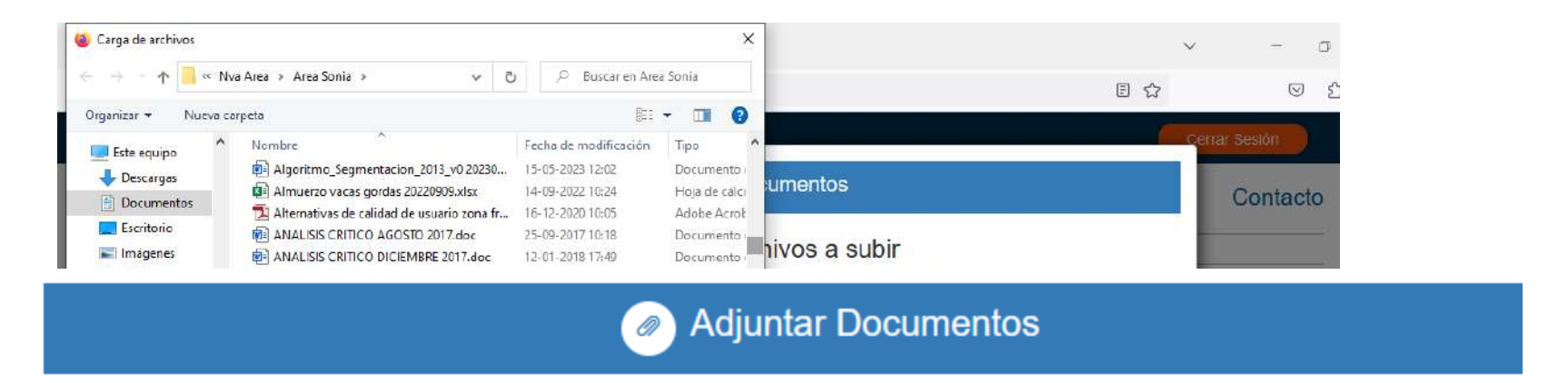

#### Seleccione los archivos a subir

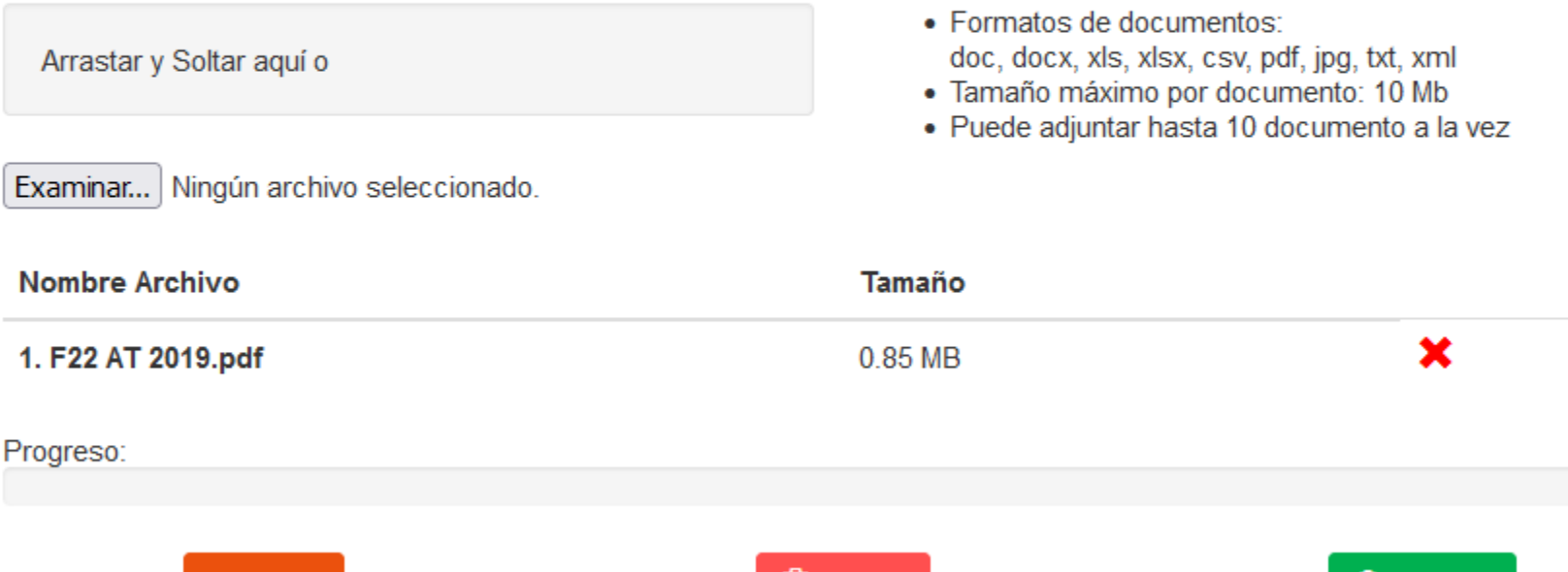

**Formation** Limensing

**A** Adjuntor

Se deben adjuntar los documentos que solicita la materia

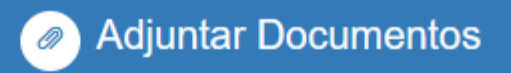

#### Seleccione los archivos a subir

Arrastar y Soltar aquí o

Examinar... Ningún archivo seleccionado.

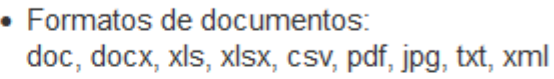

- · Tamaño máximo por documento: 10 Mb
- · Puede adjuntar hasta 10 documento a la vez

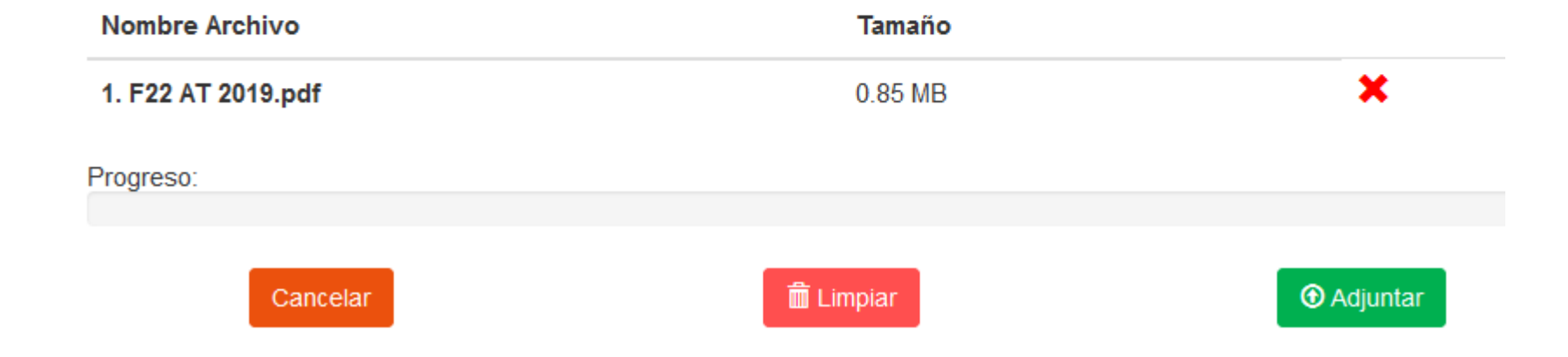

Se deben adjuntar los documentos que solicita la materia

#### Trámite: Rectificatoria de formulario 22

Documentos a presentar:

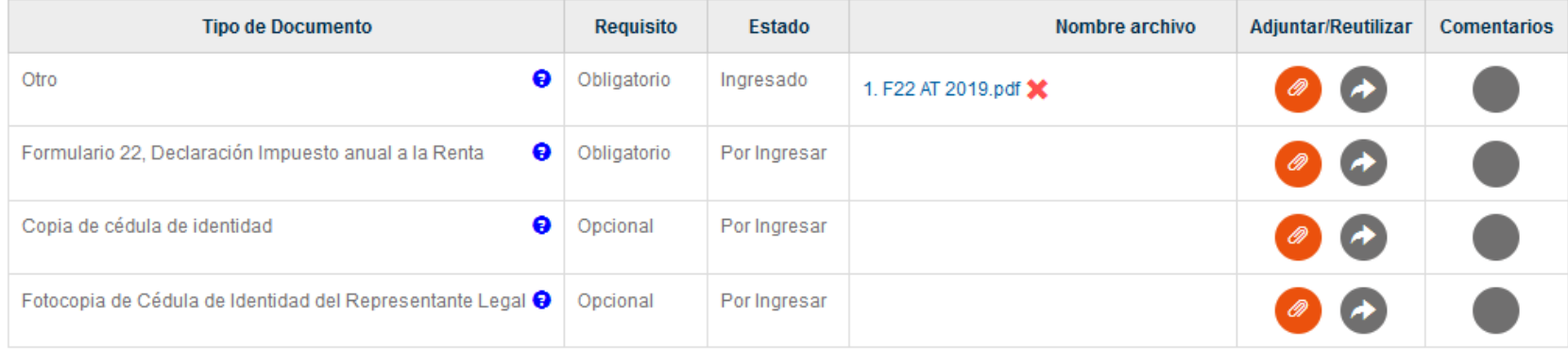

+ Agregar otro tipo de documento no incluido en la lista.

Volver

Completar Solicitud

Filtrar

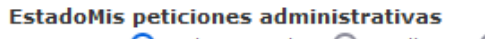

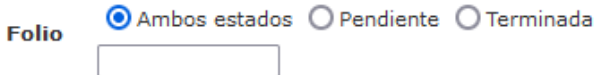

Puede retirar su Petición Administrativa seleccionando la opción Desistir en la columna Opciones. En caso de querer continuar con su Petición, seleccione la opción Completar Solicitud.

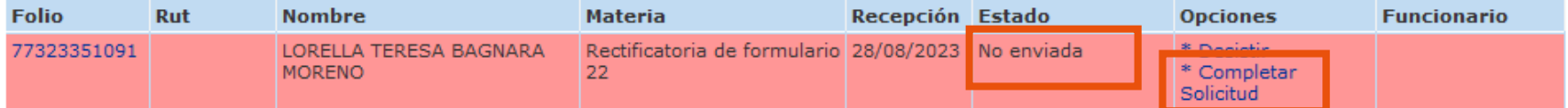

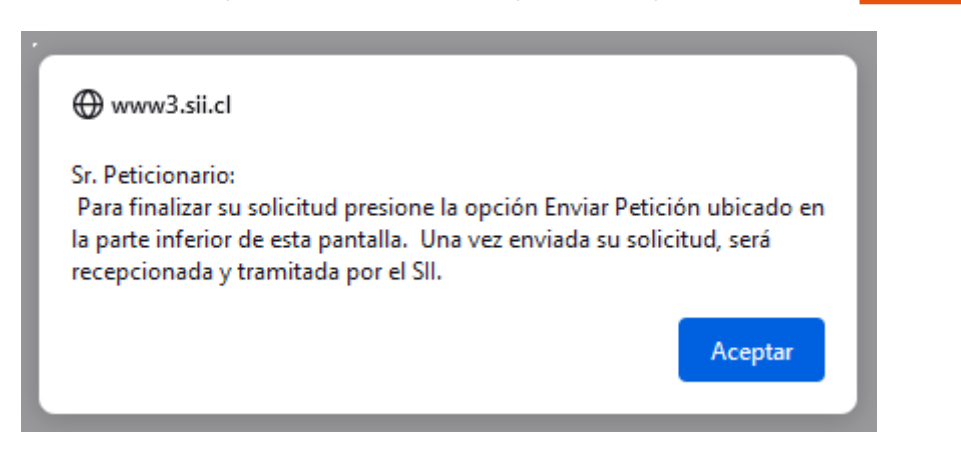

### **SISPAD**

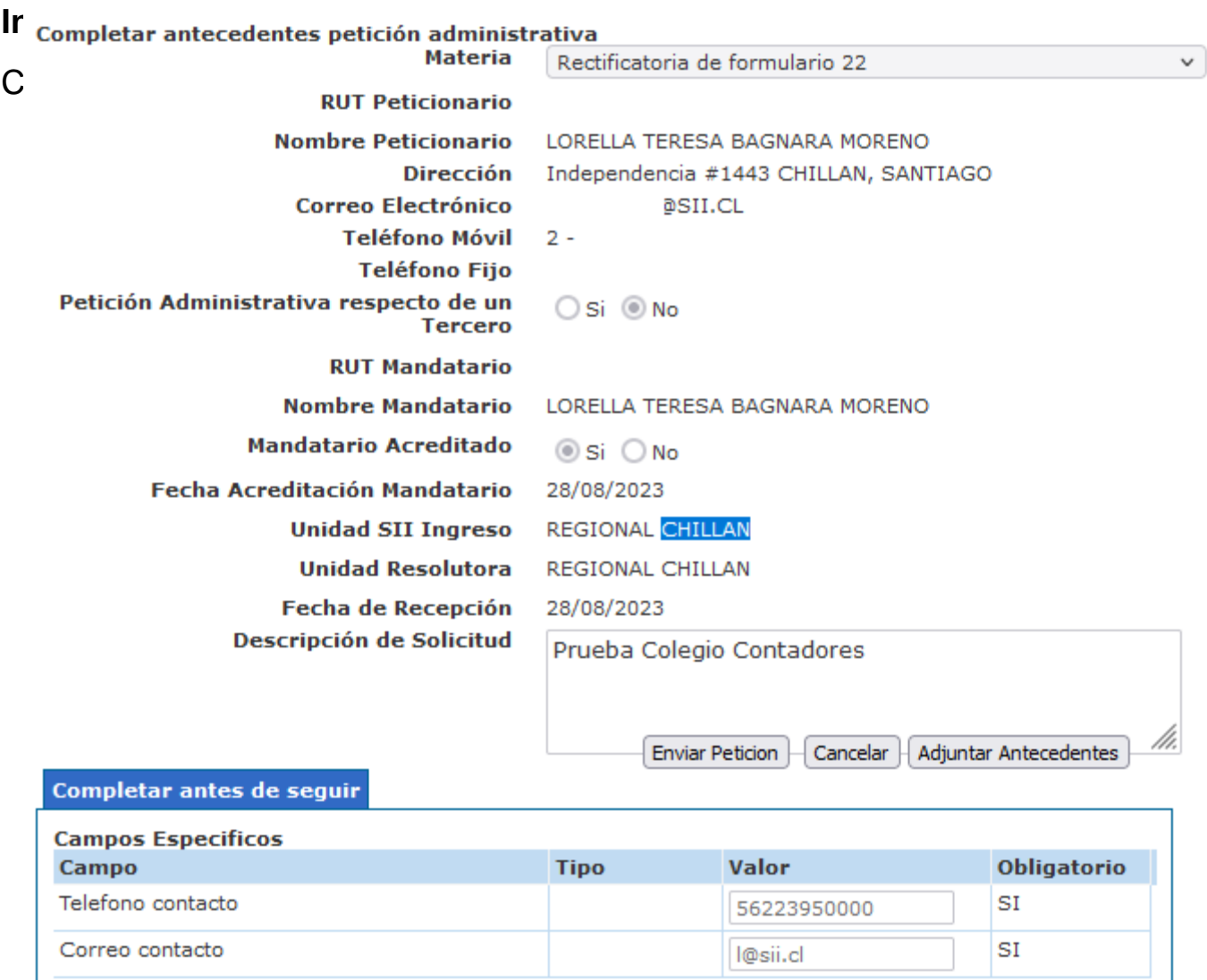

#### **SISPAD**

#### **Ingreso de una Petición Administrativa por Internet**

#### Completar Solicitud

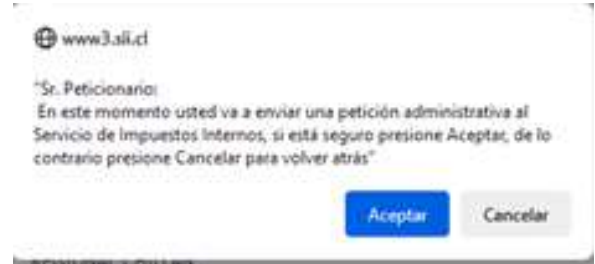

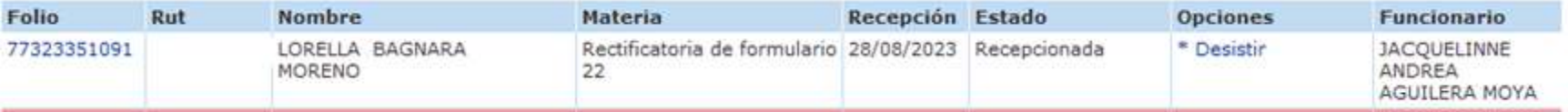

Materias más recurrentes años 2022 y 2023

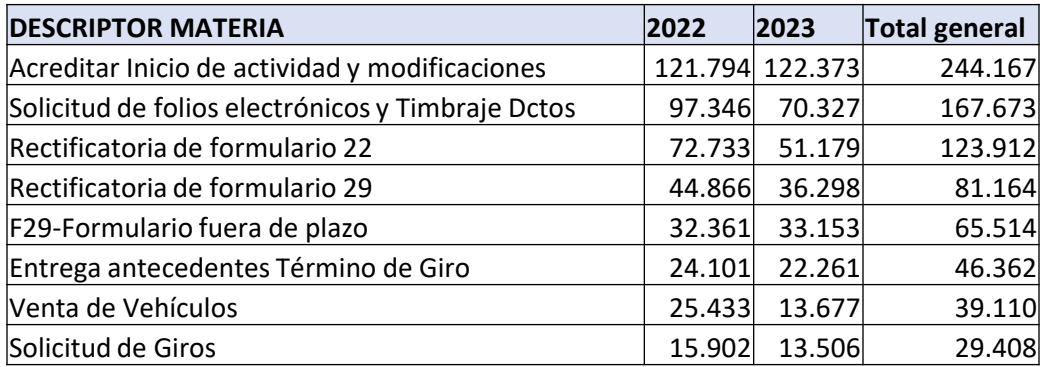

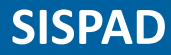

## **CONSULTAS**

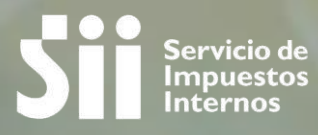

# ¡GRACIAS!

**Proven**